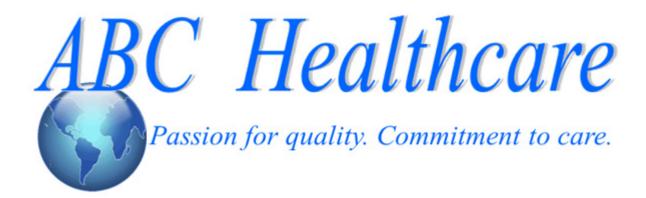

Rev. 04-30-2014 ABC Healthcare<sup>SM</sup>

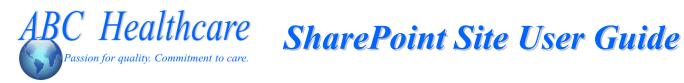

### **Table of Contents**

| Accessing the ABC SharePoint Site     |    |
|---------------------------------------|----|
| Signing In to Your SharePoint Site    |    |
| Viewing the Home Page                 |    |
| Changing Your Password                |    |
| Viewing Your SharePoint Site          |    |
| Using the SharePoint Navigation Panel |    |
| Viewing Invoices                      |    |
| Viewing Shared Documents              | 11 |
| Viewing the Calendar                  | 12 |
| Viewing Contacts                      |    |
| Viewing People and Groups             |    |
| Updating your Email Address           |    |
| Creating an Email Alert               |    |
| Logging Out of the SharePoint Site    |    |
|                                       |    |

### **Note to Users**

This user guide references fictional healthcare systems 'ABC Healthcare' and 'Xcel Healthcare Systems' in some step-by-step procedures and screenshot examples.

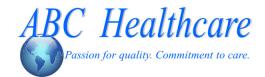

### Accessing the ABC SharePoint Site

The ABC SharePoint site is a central location where ABC Healthcare and members of your facility can:

Retrieve information, such as invoices, billing reports, and other shared documents and resources.

- View the calendar and contact lists.
- Subscribe to email alerts for new invoices, new announcements, new calendar events, new shared documents, new contacts, and new links.

The new user receives an email notification with the **ABC Healthcare SharePoint Site** link, which opens the SharePoint site to the Home page.

To save this link, click **Favorites** on the Internet menu bar to view a drop-down menu. Select **Add to Favorites** to open the Add Favorite window.

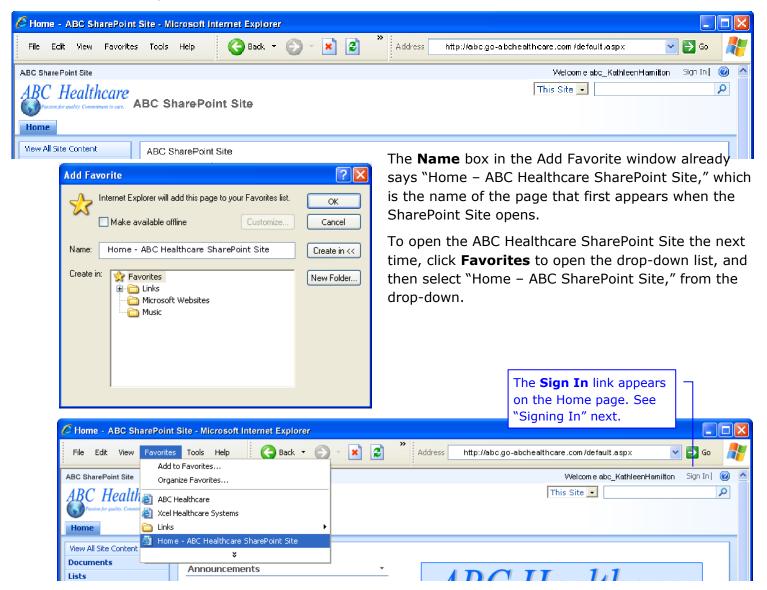

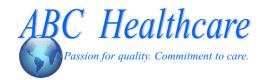

# Signing In to Your SharePoint Site

To view all site content, and to access the SharePoint site for your own facility, sign in with your **User Name** and a temporary **Password** assigned by your Site Administrator.

Click the **Sign In** link, in the top right corner of your Home page, to open the Sign In page.

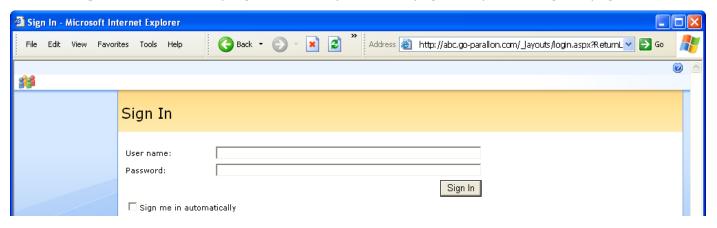

### **Viewing the Home Page**

The SharePoint site opens to the Home page: ABC SharePoint Site. After you **Sign In**, a tab for your own Facility appears. On the **Home** page, only generic information is available.

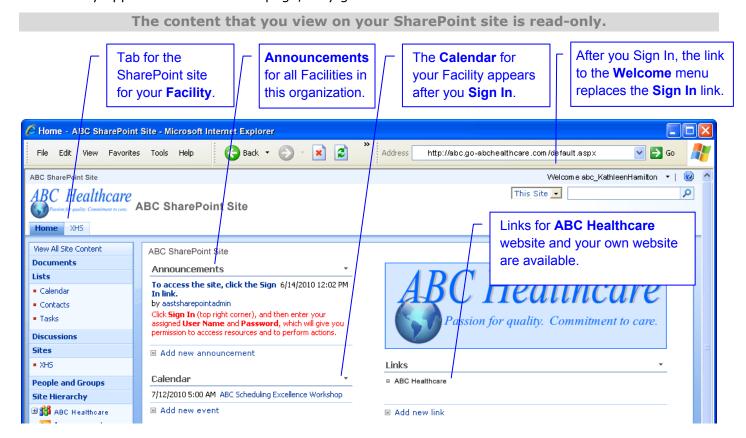

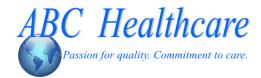

## **Changing Your Password**

After your first **Sign In** with your assigned temporary password, you should change your password.

1 Click the **Welcome** arrow to open a drop-down menu, and select **Change Password**.

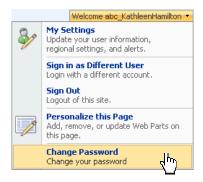

2 In the **Password** box, type your assigned password.

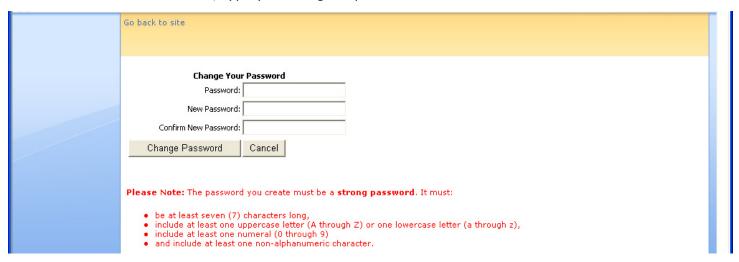

3 In the **New Password** box, type a new password. Notice the rules for a strong password.

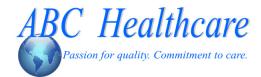

- **4** Type the same new password in the **Confirm New Password** text box.
- 5 Click the **Change Password** button.

If your new password does not follow all of the rules, a "Password Incorrect" message appears. Try again.

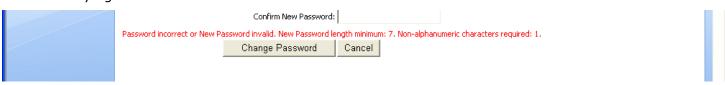

**6** If the **Continue** button appears, your password is now changed, and you can click the **Continue** button to return to the SharePoint Site.

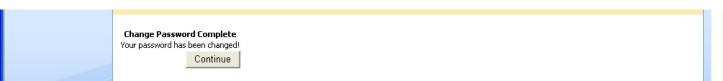

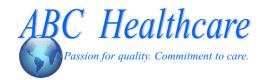

### Viewing Your SharePoint Site

Your facility has its own SharePoint Site, with its own **Announcements**, **Calendar**, **Contacts**, **People and Groups**, and **Links** to your website and also an **Email** link to contact the ABC Help Desk.

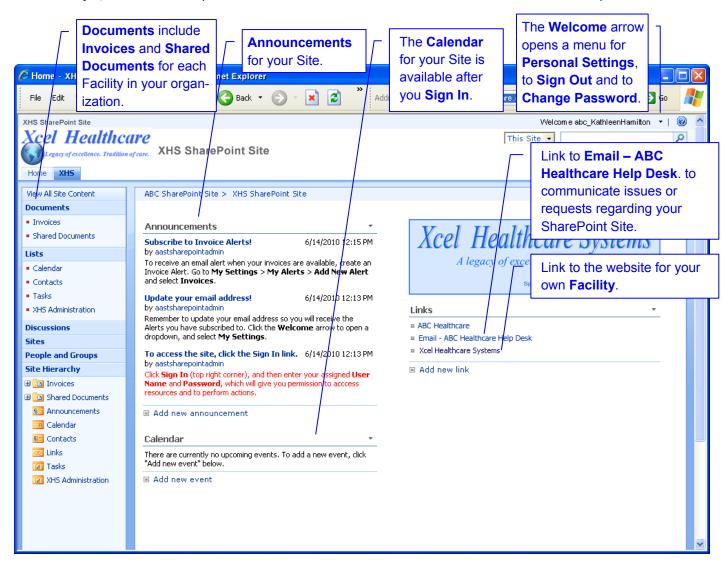

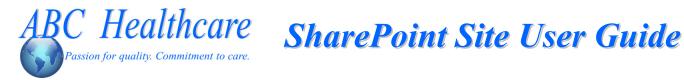

## **Using the SharePoint Navigation Panel**

The Navigation panel on your SharePoint Site has links to All Site Content, such as Documents, Lists, Discussions, Sites, and People and Groups. The links are available only after you Sign In.

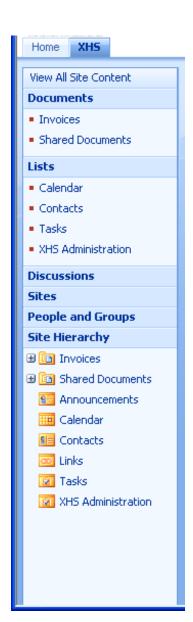

### **Documents**

Invoices

The Invoices page has a folder for each Facility, with read-only invoices.

Shared Documents

The **Shared Documents** page has a **Resources** folder with documents that you can view or download.

### Lists

XHS members can view several Lists, such as a Calendar and Contacts.

Calendar

The **Calendar** shows any scheduled events for this organization.

The **Contacts** list shows contacts by Last/First Name, Company, Business and Home Phone, and Email address.

Tasks

The list of **Tasks** assigned to members.

XHS Administration

The list of **Administration Tasks** assigned by a designated Task Administrator for your SharePoint Site.

### **People and Groups**

This page shows a list of group members of this Site. The Site Administrator can give permissions to this group to contribute content to their Site.

### **Site Hierarchy**

The Site Hierarchy provides a Tree View of the site content.

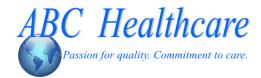

## **Viewing Invoices**

To view invoices, click the **Invoices** link.
The Invoices page shows a folder for each facility.

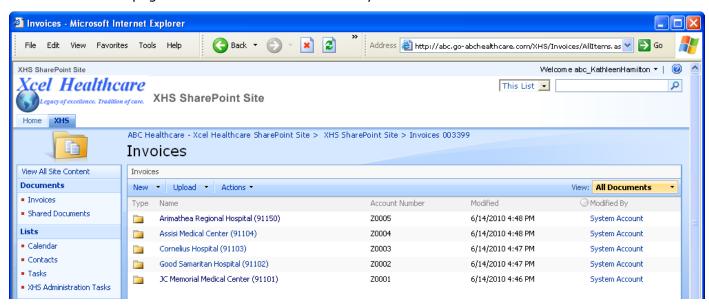

2 Click a facility folder to expand the folder and view all invoices for the selected facility.

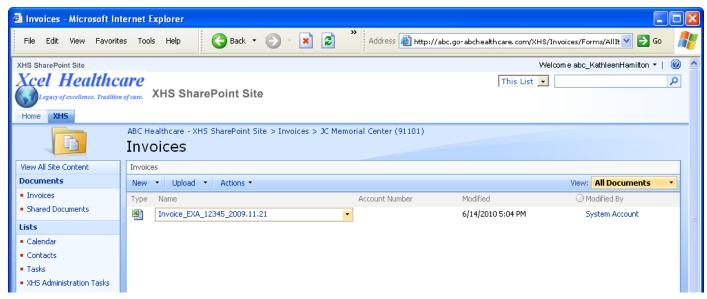

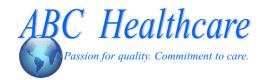

**3** To view this invoice, click the Invoice name or click the **Invoice** arrow to open a drop-down menu, select **Send To**, and select **Download a Copy**.

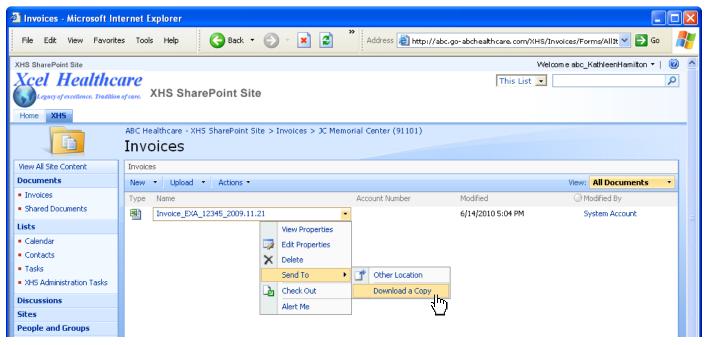

4 In the File Download window, click **Open**. You can save the file later, after you open it.

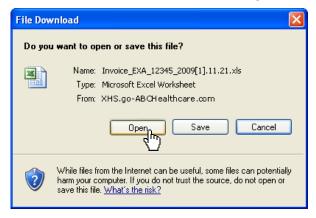

The **Invoice** detail spreadsheet opens in Excel.

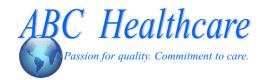

If a message appears that asks if you want to update links to data sources, click **Don't Update**.

This is a sample invoice.

The **Invoice** tab displays details.

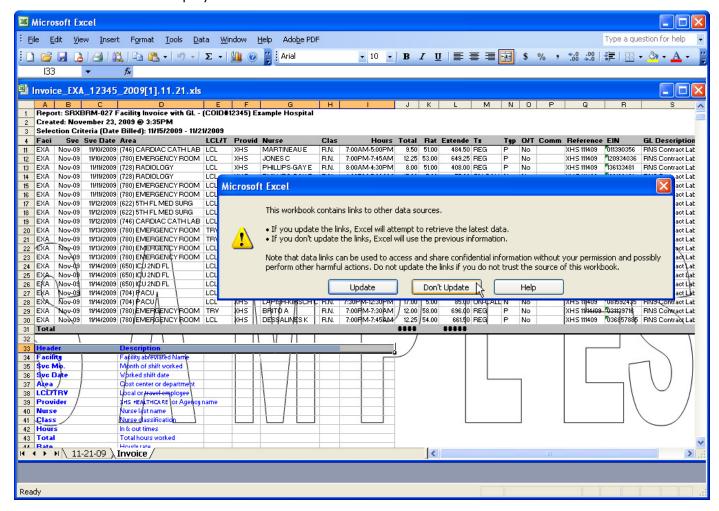

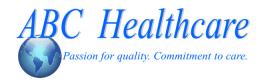

**5** Click the **Date** tab to view invoice totals.

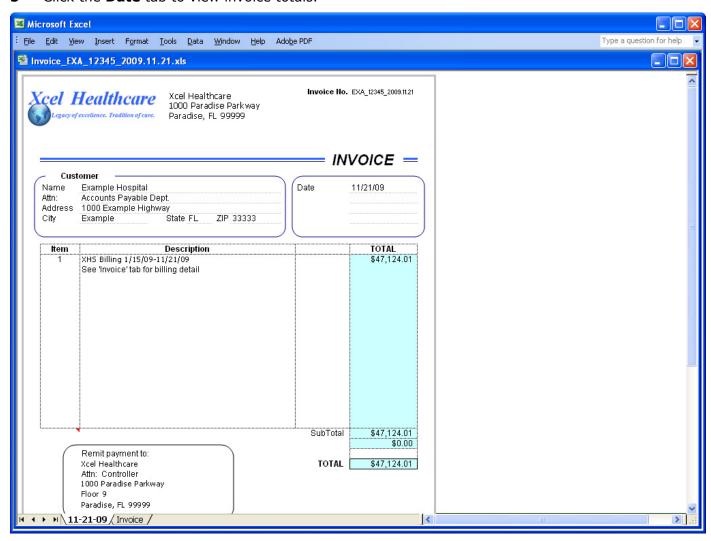

**6** Click the **Close** button in Excel to return to your SharePoint Site.

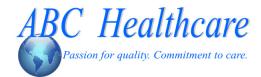

# C Healthcare SharePoint Site User Guide

## **Viewing Shared Documents**

Users can also view documents in the **Shared Documents** folder.

Click the **Shared Documents** link to open the Shared Documents page, which has a **Resources** folder.

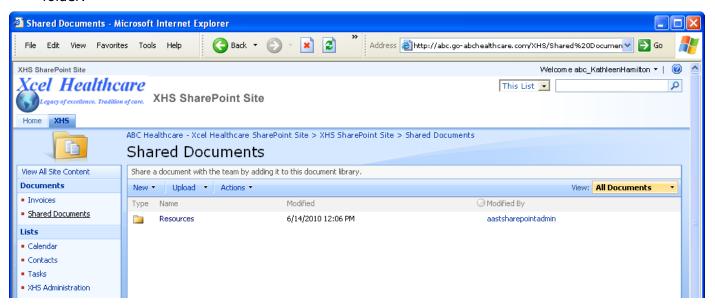

3 Click the **Resources** folder to see a list of Resource documents that you can view, such as the ABC Healthcare SharePoint Site User Guide, and the ABC Master Staffing Toolkit.

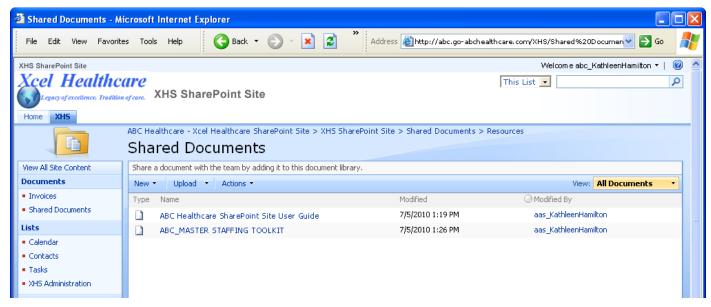

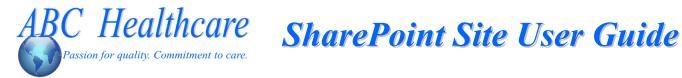

## Viewing the Calendar

Users also share several Lists, such as a Calendar.

In the navigation panel, click the Calendar link to open a calendar for the current month, where you can view scheduled events.

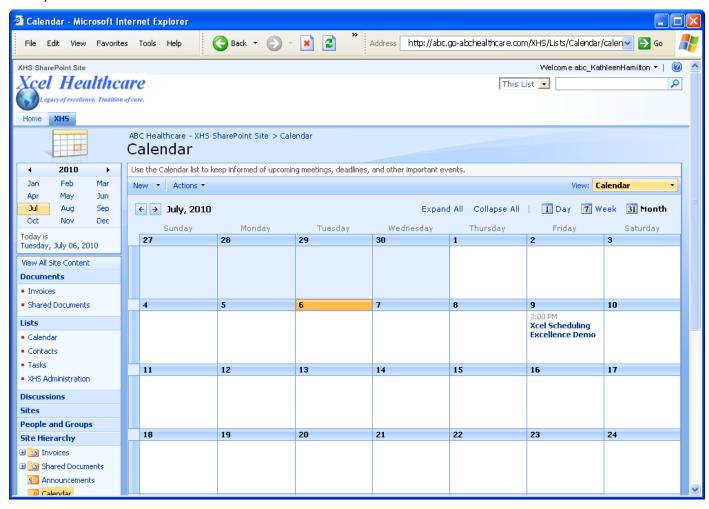

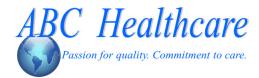

2 To view details for a scheduled event, click the event.

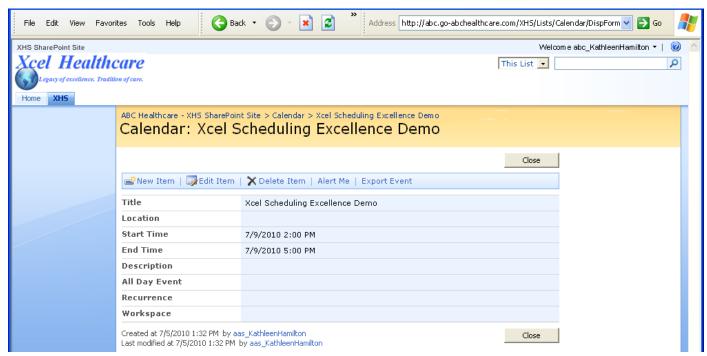

### **Viewing Contacts**

Users also share several Lists, such as a list of **Contacts**.

In the navigation panel, click the Contacts link to open a list of Contacts for your SharePoint Site.
Contacts are listed by Product, Office, Phone, and Email Address.

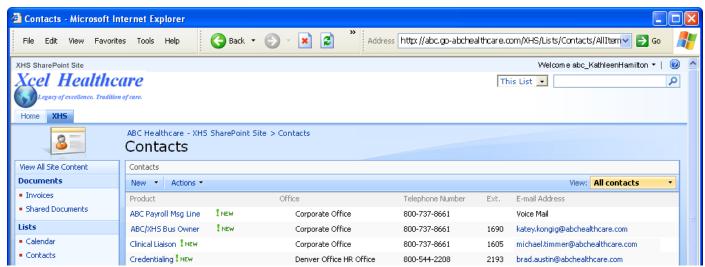

2 To send an email to a Contact, click the E-mail Address to open an email with the "To" address already filled in.

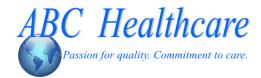

### **Viewing People and Groups**

**People and Groups** is a list of each user Group in your organization—and your parent organization, ABC Healthcare—with their Job Title and Department.

You can view People in any Group that you belong to. In the navigation panel, under **Groups**, there is a link for each Group: **Members**, **Owners**, **Visitors**, **Users**, **Task Administrators**, and a group for each **Facility** in the SharePoint Site for your facility.

1 In the navigation panel, click the **People and Groups** link to open a list of People in the first group in the list: Members.

Members have permissions to **Read** and to **Contribute** content to their SharePoint Site.

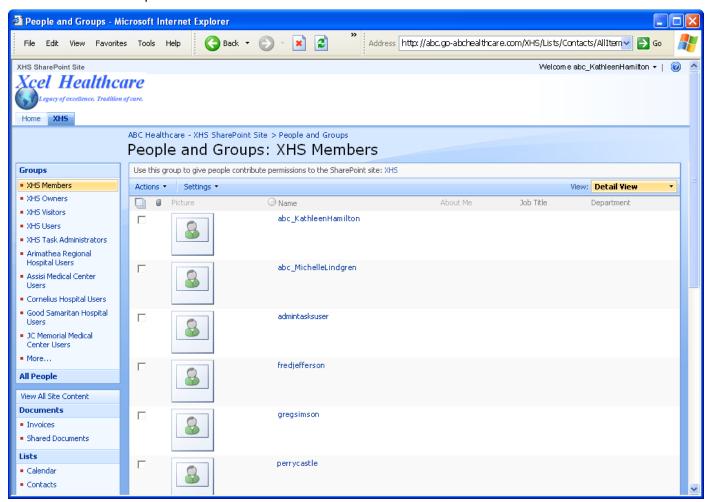

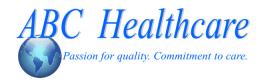

**2** To view People in any other Group that you belong to, click the link for that Group in the navigation panel. For example, click **Users**.

Users have permissions to **Read** content on their SharePoint Site.

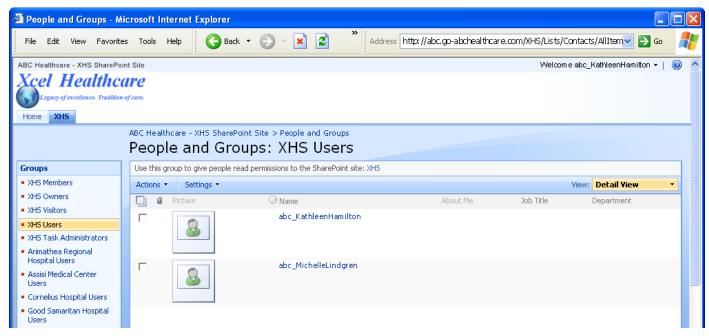

**3** If you click a Group that you do not belong to, a message says that "You do not have permission to view the membership of the group."

Owners have permissions for full control of their SharePoint Site.

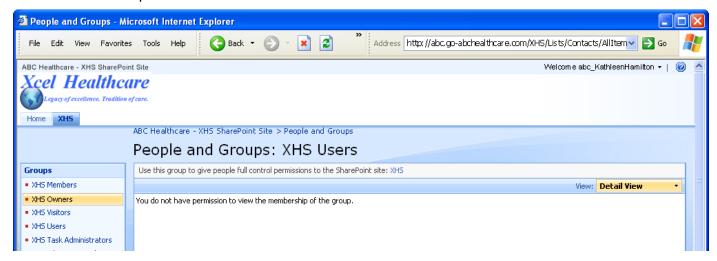

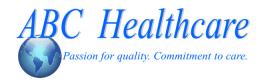

## **Updating your Email Address**

if you want to subscribe to email alerts, you need to verify that your email address in your SharePoint **Personal Settings** page is correct.

To view or update your email address, click the **Welcome** arrow to open a drop-down menu, and select the **My Settings** link, which opens the Personal Settings page.

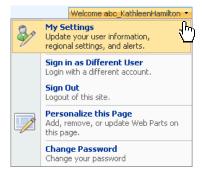

The Personal Settings page opens.

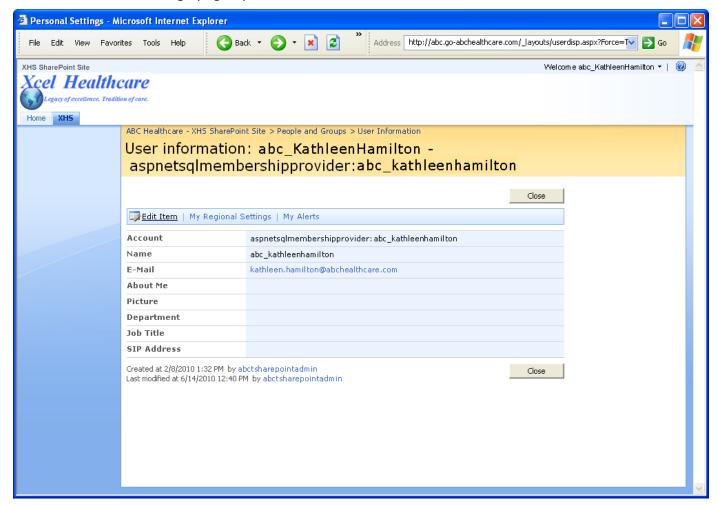

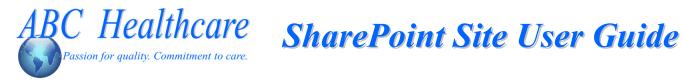

Click the **Edit Item** link.

The Edit Personal Settings page opens.

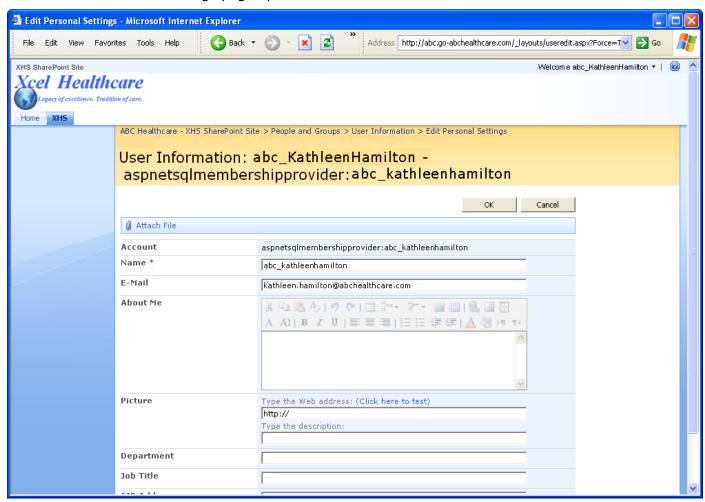

- 3 In the **E-Mail** text box, type your email or your correction.
- Click OK.

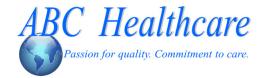

# C Healthcare SharePoint Site User Guide

### **Creating an Email Alert**

E-mail alerts are available when new information is posted or current information is updated.

You can subscribe to email alerts for new invoices, new shared documents, new announcements, new calendar events, new contacts, and new links.

If you want to subscribe to email alerts, you need to verify your email address in your Personal Settings page.

To create an email Alert, click the **Welcome** arrow to open a drop-down menu, and select the **My Settings** link, which opens the Personal Settings page.

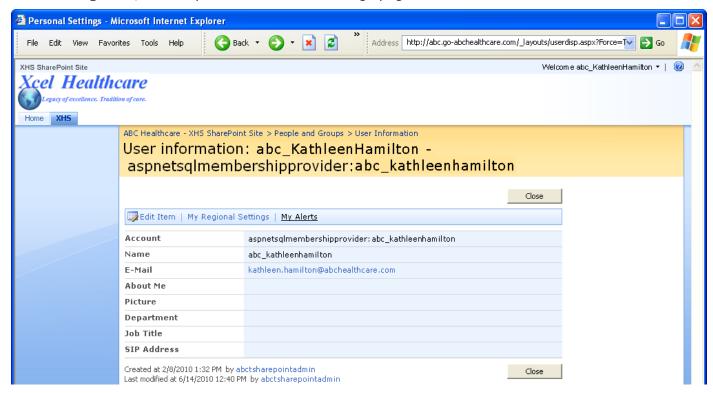

2 Click the link for **My Alerts**.

The My Alerts page opens.

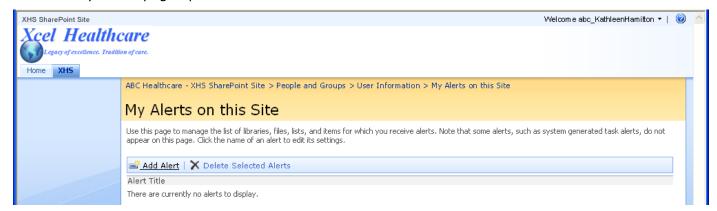

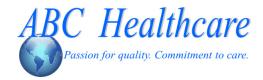

3 Click the Add Alert link.

The New Alert page opens.

Notice that you can create alerts for new **Invoices**, **Shared Documents**, **Announcements**, new **Calendar** events, new **Contacts**, new **Links**, and new **Tasks**.

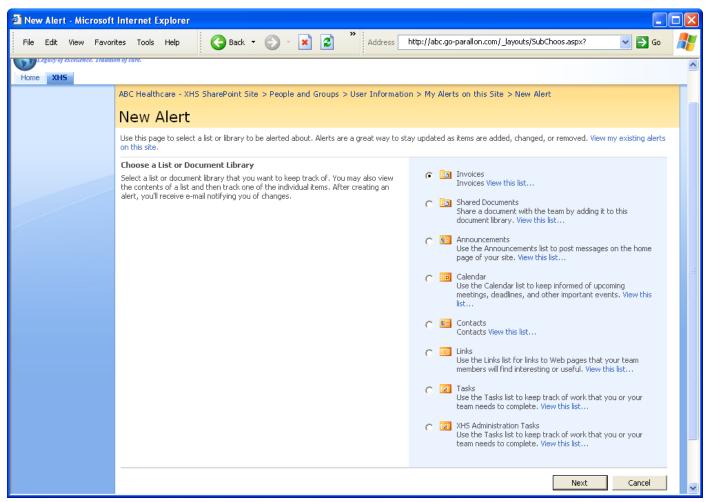

**4** Select the **Invoices** option.

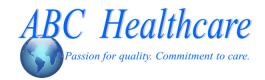

- **5** Click the **Next** button. The details page opens, where you can define:
  - Exactly when you want to receive alerts.
  - For what types of changes.
  - How frequently you want the alerts sent, such as immediately, daily, or weekly.
     If you select daily alerts, you need to define the time of day you want to receive the alerts.
     If you select weekly alerts, define the day of week and time of day to receive the alerts.

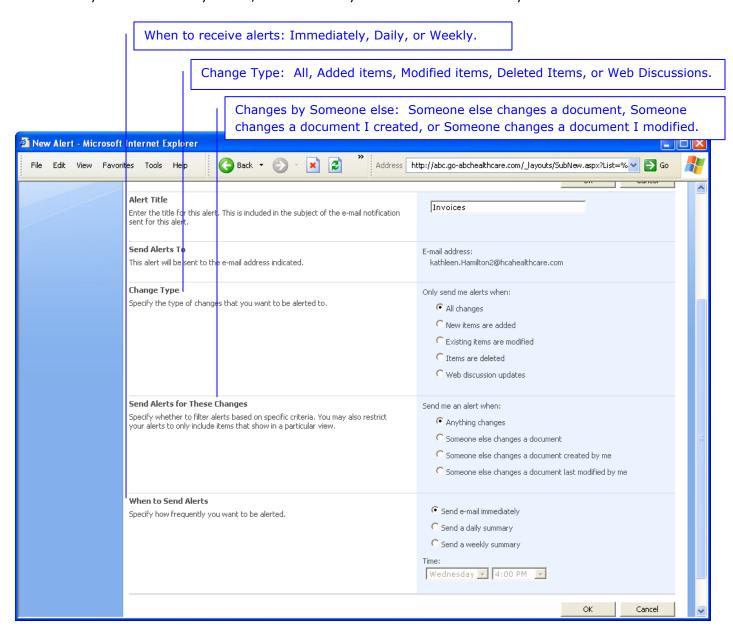

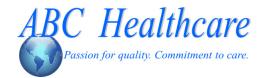

6 Click **OK** to save the new alert.

The alert that you just added appears on the My Alert page, showing the **Frequency** you selected.

Alerts are grouped on this page according to Frequency: Immediate, Daily, or Weekly.

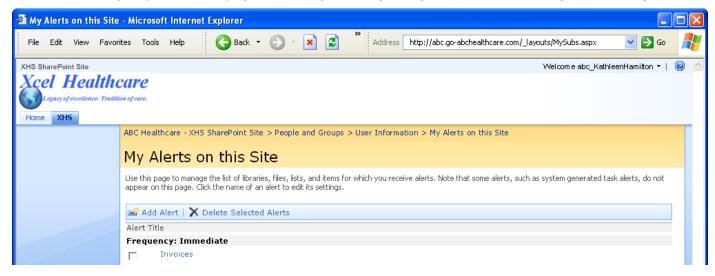

You also receive an e-mail confirmation that the new alert is created.

### Logging Out of the SharePoint Site

Whenever you exit your SharePoint Site, do not click the **Close** button. Instead, you should **Sign Out**.

Sign Out of the Sharepoint Site when you leave your work station, because your User Name and Password give you—and no other user—permissions to view site content and to perform actions.

1 Click the Welcome arrow to open the drop-down menu, and select Sign Out.

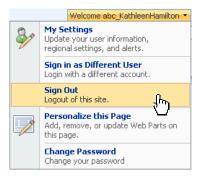

The **Sign In** page with a Sign In link re-appears.

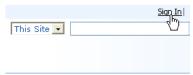

2 Now, you can click the **Close** button ito exit your SharePoint site.

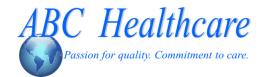

### In this user guide, you learned how to:

- Access the ABC Healthcare SharePoint Site and Sign In with your assigned User Name and temporary Password in order to access the SharePoint Site for your own facility.
- Change your Password.
- View read-only information on the SharePoint site for your own facility, such as **Invoices** and other **Shared Documents** and **Resources**.
- View a Calendar and a Contact list.
- Edit your Personal Settings, such as your Email Address.
- Subscribe to **Email Alerts** for new information or updates, such as invoices.
- Sign Out of the SharePoint Site.